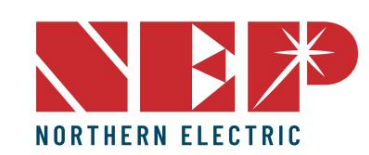

# GUÍA DE INSTALACIÓN RÁPIDA

**E** Estados Unidos Dirección: 2570 N. First Street, Suite 200, San

José, CA 95131 TEL: +1 888-598-9901

**Japón Dirección: 812-0011** 3-10-24 1F

TELÉFONO: +81 092-433-3252 FAX: +81 092-433-3171

China Dirección: No.1 Anhe Rd

Tsingtao Export Processing Zone, Tsingtao,China 266113 TEL: +86 532 87963900 FAX: +86 532 81100917

PUERTA DE ENTRADA BDG-256

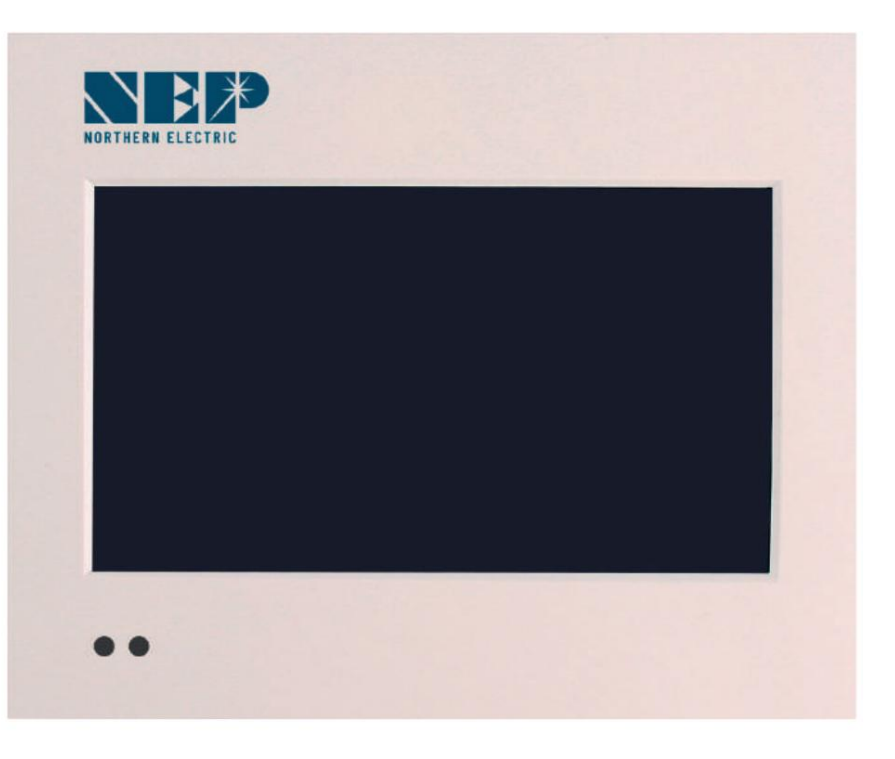

Correo electrónico:

info@northernep.com es-la.northernep.com

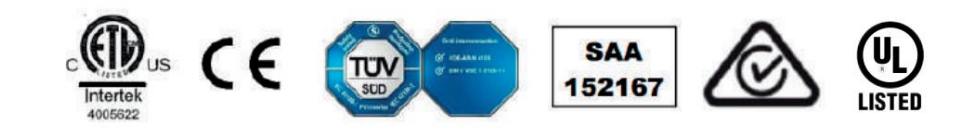

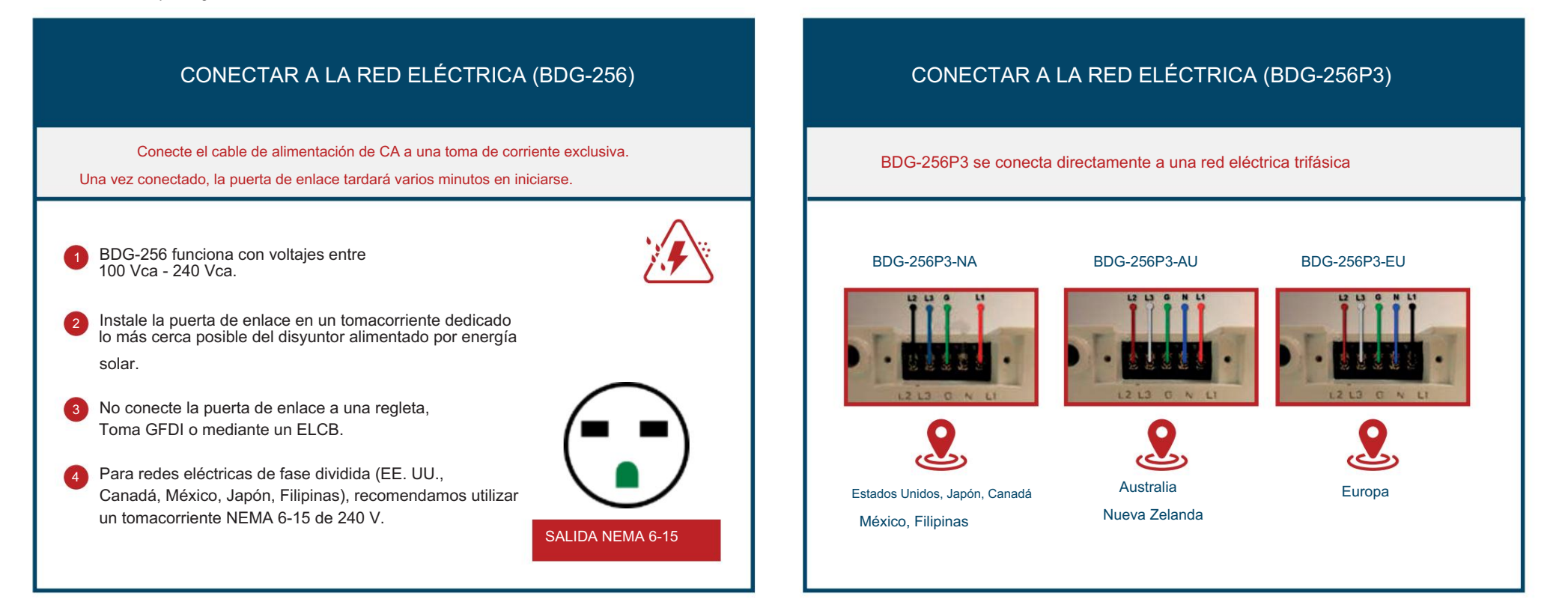

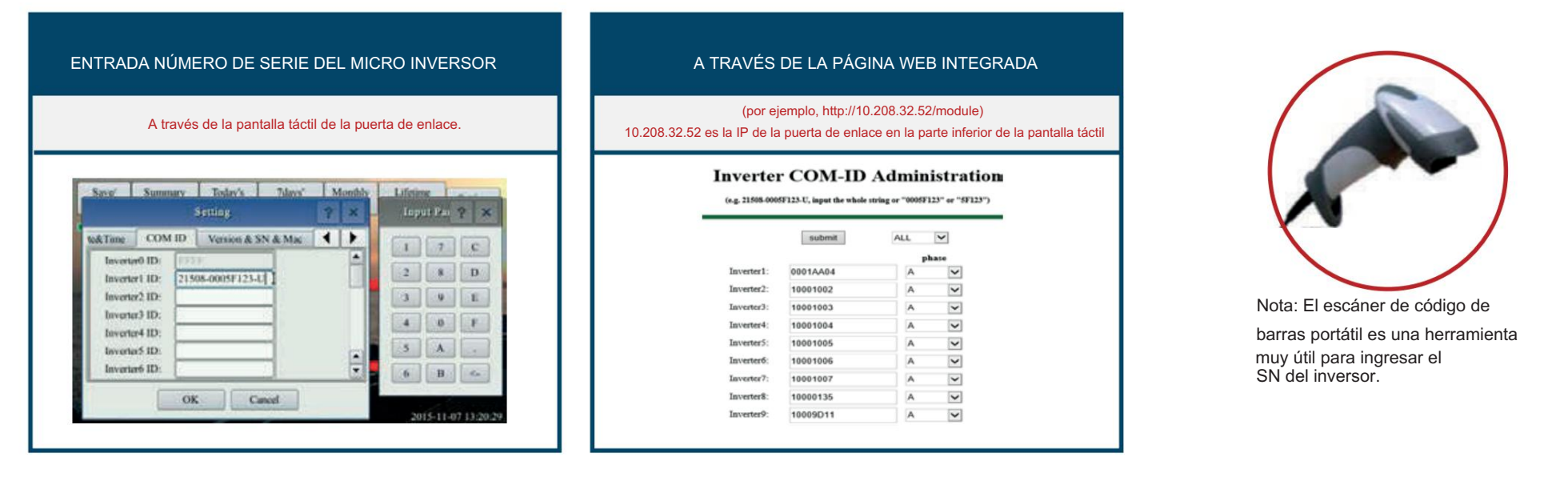

Asignación de fase: A – (L1-L3 o L1-N), B – (L2-L3 o L2-N), C – (L1-L2 o L3-N) (EE. UU. o Europa/Australia) Formato S/N: (por ejemplo, 21508-3005F121-U, ingrese la cadena completa "21508-3005F121-U" o "3005F121")

"DHCP" es la opción predeterminada y la más utilizada.

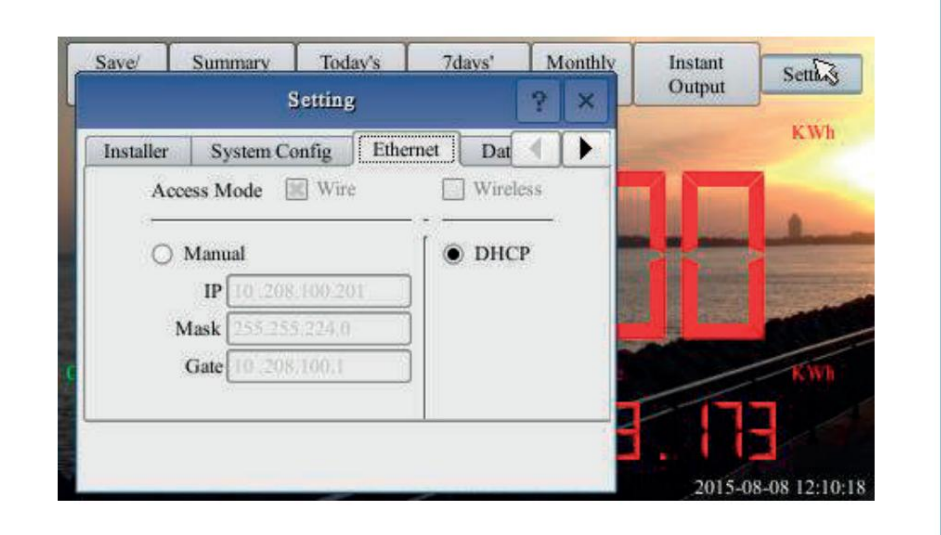

Consulte la "Guía de configuración de Wi-Fi" para configurar Wi-Fi.

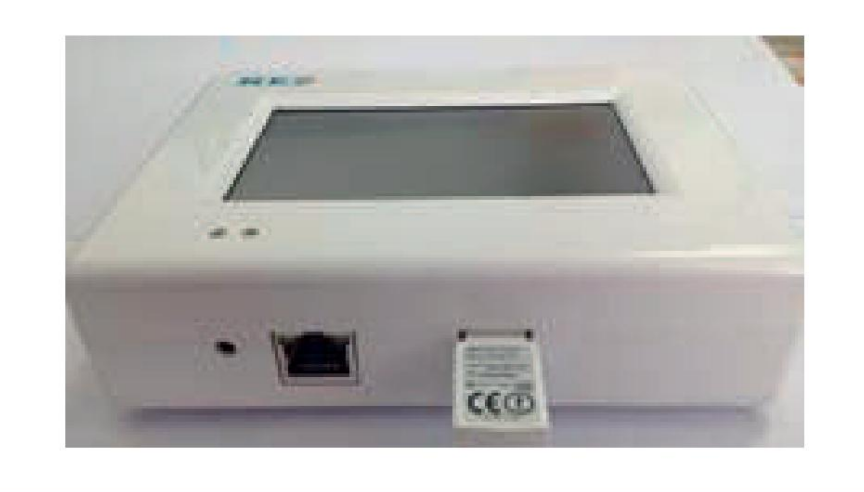

# CONECTADO A INTERNET EN ENTREDUCIÓN DE RED

BDG-256 se puede conectar a Internet mediante un cable. Navegue por "Configuración" hasta "Prueba de red" y luego haga clic en "Ejecutar". Si el "Estado de la red" muestra

Bueno, entonces la puerta de enlace se ha conectado a Internet.

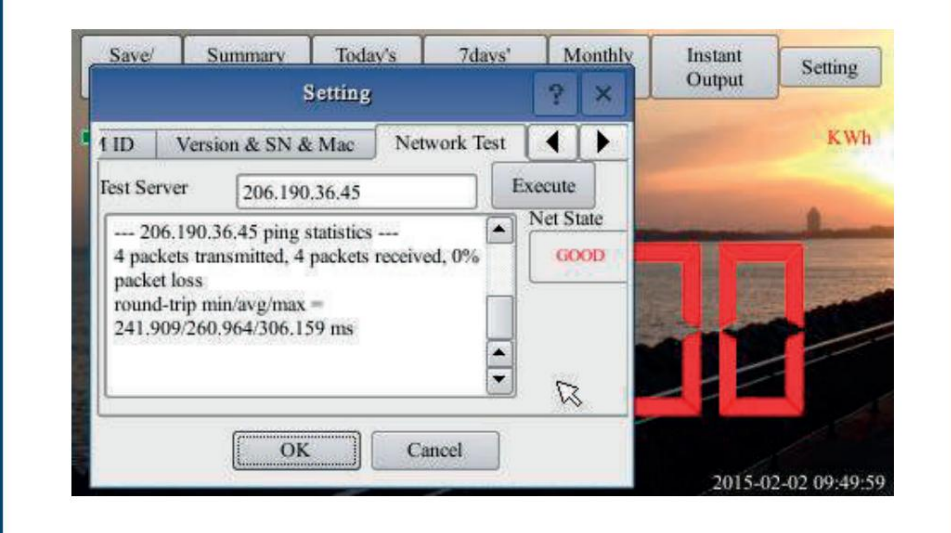

## CONFIGURAR FECHA/HORA

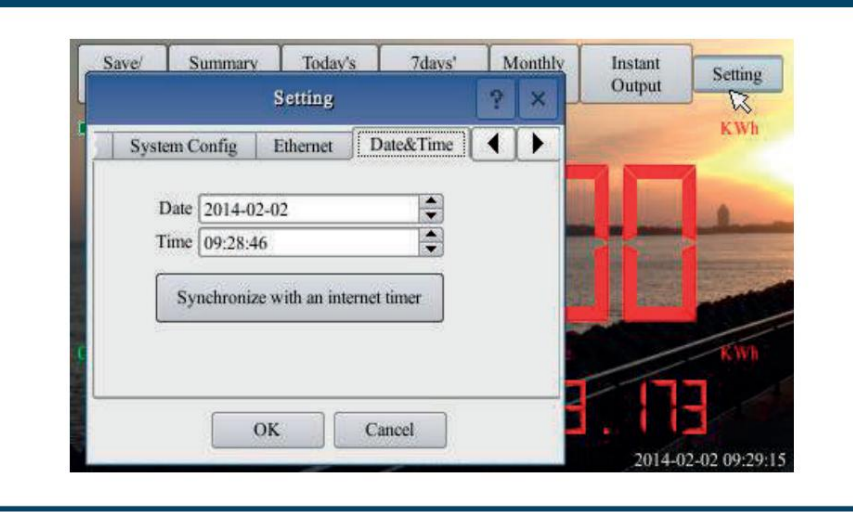

# MONITOREO REMOTO DEL NEPVIEWER

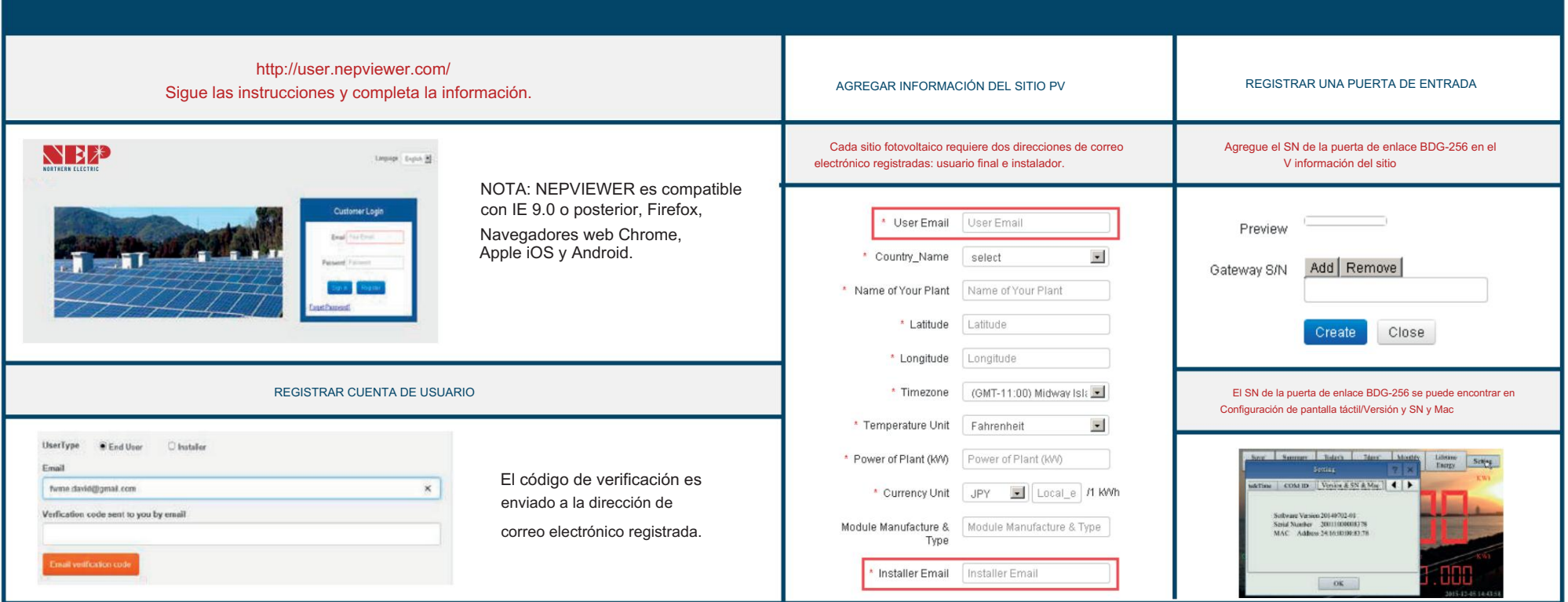

## MONITOREO LOCAL POR MICROVISOR

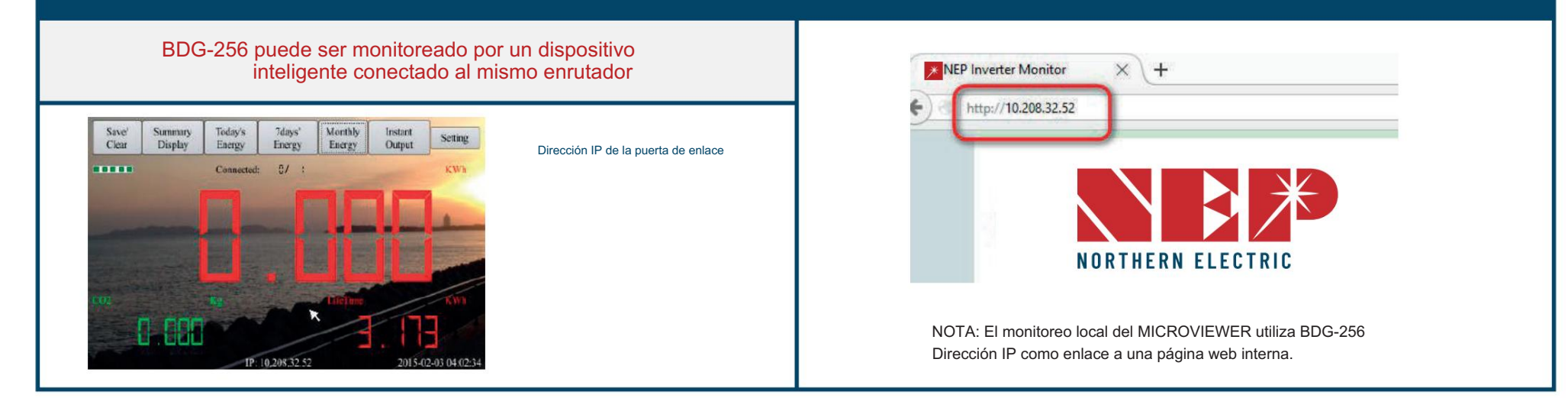

## GUÍA DE CONFIGURACIÓN DE WI-FI

#### Método A: mediante enrutadores compatibles con WPS Método B: Los enrutadores no admiten WPS Paso 1: Conecte la puerta de enlace BDG a un enrutador con un cable y, unos segundos después, aparecerá una **Inalámbrico** Paso 1: conecte el adaptador inalámbrico a la puerta de enlace dirección IP en la parte inferior de la pantalla del BDG-256; BDG-256 y espere varios segundos. **Adaptador** Paso 2: Inicie sesión en la página web: http://BDG\_IP/wifi (BDG-IP se refiere a la IP que se muestra en la parte inferior de la pantalla del BDG-256, por ejemplo, 10.208.32.52). Paso 2: Presione el botón WPS en el enrutador durante 2 segundos y, Paso 3: configure los parámetros de Wi-Fi. en la mayoría de los enrutadores, el botón WPS parpadeará en este punto. Configure los parámetros de WLAN y guarde su configuración Ingrese la contraseña "Gateway" Power **WAN** LAN1 LAN2 LAN3 LAN4 Configuración de red inalámbrica Configuración de red inalámbrica Paso 3: En 2 minutos, regrese a la puerta de enlace BDG-256, haga clic Seine List o Today's Talent 34 liche | Chinge Password | Call | Home | Change Password | Exit Setting en Configuración/Ethernet y presione "WPS" (el botón rojo). Si la iterator | Engineer Mode | Ethernel |  $\Box$  Da | | | | | **WLAN** Semings: puerta de enlace informa que la configuración de WPS fue exitosa, la Access Mode **CTWH** Setup Password -<br>Network SW4 1937 1 sim dirección IP en la pantalla de la puerta de enlace se actualizará en WIRELESS NETWORK: "WEB GROUP 1307 depart Typ WPA WPA2 w7 PASSWORD lugar de 0.0.0.0 en 5 minutos. **VIEW**  $188.7$ Next  $19.689$  $510$  $\alpha$ Cased: SSID: El nombre de la red inalámbrica doméstica.

Método C: mediante dispositivos móviles inteligentes

nombre "Instalador MI" Paso 1: en un iPhone, haga clic en Configuración/General/Acerca de. Aporte

Paso 2: active "Punto de acceso personal" e ingrese la contraseña de Wi-Fi "my-gateway". Esta contraseña es para que otros dispositivos, como la puerta de enlace BDG-256, se conecten a este dispositivo móvil.

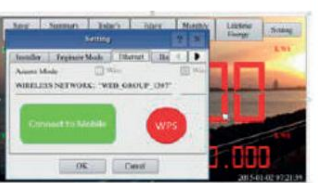

Paso 3: En la puerta de enlace BDG-256, haga clic en Configuración/Ethernet y elija "Conectar al móvil" o "Vincular al móvil" (el botón verde).

Paso 4: Si se ha configurado la conexión, aparecerá un cartel parpadeante "Punto de acceso personal: 1 conexión" en la parte superior de la pantalla del iPhone.

Paso 5: continúe desde el paso 3 del método B.

Paso 6: Después de usar la comunicación de punto de acceso, se puede restaurar la configuración de Wi-Fi, si la configuración de Wi-Fi en la puerta de enlace BDG-256 no se cambia mediante el enlace de punto de acceso. Primero presione el botón "Desconectarse del móvil" (consulte el Paso 3) y luego reinicie la puerta de enlace, luego se restaurará la conexión Wi-Fi. 2. establezca la contraseña del enlace

#### NOTA:

1. establezca el nombre del enlace del punto de acceso como "MI Installer"

del punto de acceso como "mi puerta de enlace"

mayor frecuencia (no es necesario cambiarlo a menos que sea para usuarios avanzados).

IP: si DHCP está configurado en "NO", los usuarios podrían fijar una IP a la puerta de enlace. Esta función es sólo para usuarios avanzados, quienes deberían ser responsables de los conflictos con otros dispositivos de red si esta dirección IP no está configurada correctamente.

Paso 4: conecte el adaptador inalámbrico y luego reinicie la puerta de enlace.

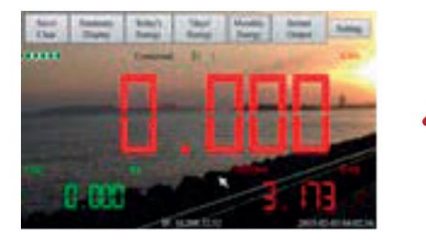

Si hay conexión Wi-Fi, se debe notificar una barra de intensidad de la señal en la esquina superior izquierda y una dirección IP en la parte inferior.

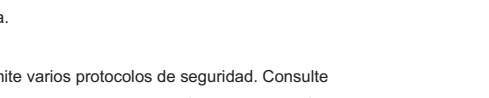

Tipo de seguridad: El adaptador inalámbrico admite varios protocolos de seguridad. Consulte

los enrutadores).

Contraseña: La contraseña de la red inalámbrica doméstica.

DHCP: en caso afirmativo, el enrutador inalámbrico asignará una IP a la puerta de enlace. Esto se usa con

Consulte el manual del usuario del enrutador inalámbrico para conocer el tipo adecuado (el predeterminado funciona para la mayoría de

## GUÍA DE CONFIGURACIÓN DE WI-FI

## Método D: uso del modo AP (punto de acceso)

Paso 1: Haga clic en el botón AP en la puerta de enlace BDG-256 y siga las instrucciones para reiniciar la puerta de

enlace. Tenga en cuenta que después de reiniciar, la dirección IP en la parte inferior

de la puerta de enlace es 192.168.99.1

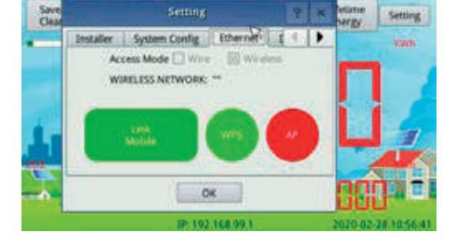

Nota: Este método solo se aplica a puertas de enlace BDG-256 con versión de firmware "20170701-01" o posterior, y con el dongle WiFi "TP-LINK" enviado dentro de la caja del BDG-256.

## NEP-00011000000003 (Fo No Internet, secured

Properties

NEP-xxxxxxxxxxxxxx (xxxxxxxxxxxxxx es Red WiFi, la contraseña es 12345678 puerta de enlace SN) en un teléfono o computadora, y vincule el teléfono o computadora a este

Paso 2: busque una red WiFi llamada

Paso 3: inicie sesión en la página web: http://192.168.99.1/wifi Ingrese puerta de enlace de contraseña.

Paso 4: La lista de SSID del menú desplegable muestra todas las redes WiFi disponibles. Haga clic en Buscar WiFi para volver a escanear las redes WiFi disponibles. Si la red WiFi está "oculta" y no aparece en la lista, el nombre de la red también se puede ingresar manualmente en la línea de SSID.

### Configuración de red inalámbrica

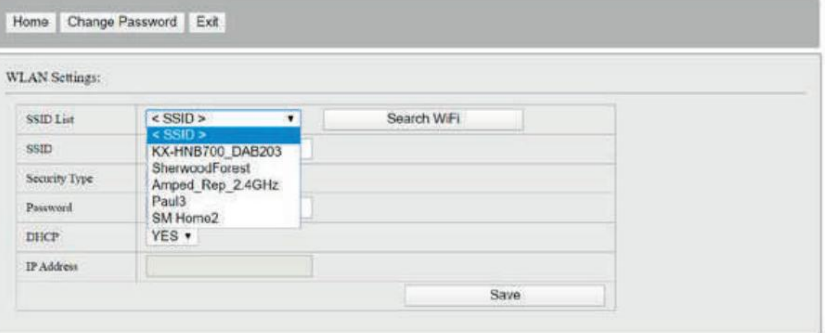

SSID: El nombre de la red inalámbrica doméstica.

Tipo de seguridad: El adaptador inalámbrico admite varios protocolos de seguridad. Consulte el manual del usuario del enrutador inalámbrico para conocer el tipo adecuado (el predeterminado funciona para la mayoría de los enrutadores).

Contraseña: La contraseña de la red inalámbrica doméstica.

DHCP: en caso afirmativo, el enrutador inalámbrico asignará una IP a la puerta de enlace. Esto se usa con mayor frecuencia (no es necesario cambiarlo a menos que sea para usuarios avanzados).

otros dispositivos de red si esta dirección IP no está configurada correctamente. es sólo para usuarios avanzados, quienes deben ser responsables de los conflictos con IP: si DHCP está configurado en "NO", los usuarios podrían fijar una IP a la puerta de enlace. Esta función

Paso 5: haga clic en Guardar. Desmarque AP en la pantalla táctil de la puerta de enlace BDG-256 y luego reinicie la puerta de enlace siguiendo las instrucciones.

y se debe notificar una dirección IP en la parte inferior. Si hay Wi-Fi conectado, aparecerá una barra de intensidad de señal en la esquina superior izquierda